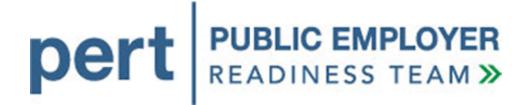

# my|CalPERS

File Testing Instructions For Direct Authorization Vendors

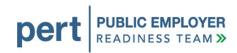

## Version History

| Document<br>Version | Date    | Document Revision Description |
|---------------------|---------|-------------------------------|
| 1.0                 | 3/14/11 | Initial release of document   |
| 1.1                 | 6/16/11 | Final release                 |

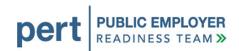

## **Table of Contents**

| 1. PURPOSE                                                                                                    | . 1                                                    |
|----------------------------------------------------------------------------------------------------|--------------------------------------------------------|
| 2. PREPARING TO TEST WITH CALPERS                                                                                                    | . 2                                                    |
| 2.1. Seed Data                                                                                                    | 2                                                      |
| 2.2. Test Data Date                                                                                                    | 3                                                      |
| 2.3. File Testing Approach                                                                                                    | 3                                                      |
| 2.4. Preparing Test Files                                                                                                    | 4                                                      |
| 3. SYSTEM ACCESS ADMINISTRATOR                                                                                                    | . 5                                                    |
| 3.1. System Access Administrator Username and Password                                                                                                    | 5                                                      |
| 3.2. Setting up your Business Partner Profile                                                                                                    | 5                                                      |
| 3.3. Setting up Users                                                                                                    | 5                                                      |
| 4. LOGGING IN TO THE SYSTEM                                                                                                    | .7                                                     |
| 4.1. Logging In for the First Time                                                                                                    | 7                                                      |
|                                                                                                    |                                                        |
| 5. PREPARING YOUR FILE                                                                                                    |                                                        |
|                                                                                                    | . 8                                                    |
| 5. PREPARING YOUR FILE                                                                                                    | <b>. 8</b><br>8                                        |
| 5. PREPARING YOUR FILE                                                                                                    | . 8<br>8<br>8                                          |
| <ul> <li>5. PREPARING YOUR FILE</li> <li>5.1. FTP Preparation</li> <li>5.2. Reporting Data to my CalPERS</li> <li>5.3. Suggested Test Scenarios</li> </ul>                                                                                               | <b>. 8</b><br>8<br>8<br>9                              |
| <ul> <li>5. PREPARING YOUR FILE</li> <li>5.1. FTP Preparation</li> <li>5.2. Reporting Data to my CalPERS</li> <li>5.3. Suggested Test Scenarios</li> <li>5.3.1. Deduction Requests</li> </ul>                                                            | . 8<br>8<br>8<br>9<br>9                                |
| <ul> <li>5. PREPARING YOUR FILE</li> <li>5.1. FTP Preparation</li> <li>5.2. Reporting Data to my CalPERS</li> <li>5.3. Suggested Test Scenarios</li> <li>5.3.1. Deduction Requests</li> <li>5.4. Receiving FTP Response Files from my CalPERS</li> </ul> | 8<br>8<br>9<br>9<br>9                                  |
| <ul> <li>5. PREPARING YOUR FILE.</li> <li>5.1. FTP Preparation</li></ul>                                                                                                    | . 8<br>8<br>9<br>9<br>9<br>9                           |
| <ul> <li>5. PREPARING YOUR FILE</li></ul>                                                                                                    | . 8<br>8<br>9<br>9<br>9<br>9<br>9<br>9                 |
| <ul> <li>5. PREPARING YOUR FILE</li></ul>                                                                                                    | . 8<br>8<br>9<br>9<br>9<br>9<br>9<br>9<br>12<br>12<br> |

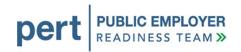

| 7.2. General Notes on Error Correction              | 23 |
|-----------------------------------------------------|----|
| 8. HOW TO OBTAIN ASSISTANCE                         | 31 |
| 8.1. Troubleshooting                                | 31 |
| 8.2. Available Resources                            | 31 |
| 8.3. Contacting the Employer Contact Center         | 31 |
| APPENDIX A – GLOSSARY                               | 33 |
| APPENDIX B – MY CALPERS TESTING READINESS CHECKLIST | 36 |

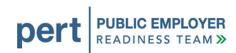

## 1. PURPOSE

The purpose of this document is to provide guidelines for direct authorization vendors (DAV) testing their new Extended Markup Language (XML) files with the my|CalPERS system. This document describes the considerations and activities for preparing and testing your files. The testing process will allow you to validate your files, data, and processes for submitting to and receiving data from CalPERS when my|CalPERS launches on September 19, 2011.

It is important to note that the data contained in the my|CalPERS test and production environments is confidential and should be treated accordingly. Business partners' security practices, policies, and procedures should apply and be considered when designating a System Access Administrator (SAA) or assigning user(s) access privileges to my|CalPERS.

We have included a checklist in <u>Appendix B</u> so that you can monitor your progress throughout these activities.

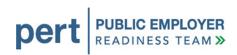

## 2. PREPARING TO TEST WITH CALPERS

There are several steps that need to be completed before you will be able to begin testing your files. This section covers those activities.

## 2.1. SEED DATA

During the test data conversion process, CalPERS copied your data from our legacy systems to the my|CalPERS test environments and created my|CalPERS test seed data. Seed data is a cross reference of your legacy identifiers (Social Security numbers, Deduction ID Code, etc.) with the new identifiers (CalPERS IDs, Agreement IDs, etc.) that will be used in the new system. These new identifiers will be used in my|CalPERS test or protect and secure personal information.

This seed data identifies your organization, any carriers or third party service providers, and participants included within your file submissions. The purpose of providing you with test seed data is so that you can incorporate them into your test files, replacing your legacy (current) identifier information. For example:

- The Agreement ID will replace the current Deduction ID code used today.
- The Participant/Person CalPERS ID will replace the need to report Social Security numbers (SSN) for participants.

Your test seed data file will be emailed to you in an encrypted WinZip file. The key to unencrypt the file will be made available by phone. Your test files need to have correct correlation between the new my|CaIPERS identifiers with your legacy identifiers to successfully process records in the file testing environment. The seed data provides that correlation.

Please keep in mind, as you develop a process for handling these new identifiers, that seed data will be regenerated during CalPERS final conversion to production. You will be notified later this summer if you will receive a new seed data file. At that time, you will need to replace the identifiers used for testing purposes with those created in the seed data file for the launch of my|CalPERS.

For more information, please view the CalPERS File ID Exchange Layout document within the <u>Direct Authorization Vendor Technical Toolkit</u>.

## 2.2. TEST DATA DATE

On January 15, 2011, CalPERS captured a copy of deduction data, and participants with records related to your organization and the contracts you have with CalPERS. The data captured was used to populate the file testing environment and generate a set of new identifiers, or CalPERS IDs, that will be used by your organization in my|CalPERS. Therefore, the test data date is January 15, 2011. The test data and your seed data do not include any changes to deductions or agreements that began after that date.

## 2.3. FILE TESTING APPROACH

A testing strategy should be considered in order to prepare your organization to test the transactions and plan for the appropriate resources. We recommend you start using files with a small number of records and slowly build up to larger, more complex files.

Based on the number of test files and transactions you plan to test, you will need to ensure you have the appropriate testing resources identified and scheduled to participate. For example:

- Ensure you have the appropriate Information Technology staff available to create and/or submit test files.
- Include program staff to help submit test files and resolve business rule errors.
- Identify the deduction transactions your organization is interested in testing based on how your organization typically conducts business with CalPERS.

For example, when planning to test deduction requests, determine what transaction types (e.g., add, delete, and change) need to be tested. If you are receiving the Deduction Register via FTP, or want to save it in comma separated values (.csv) format, a copy of your Deduction Register with current deductions as of the test data date is available for you to use. You do not need to submit deduction requests into the test system to test your process for reading this data and updating your backend system.

Once you are ready to begin, we recommend that you first verify your files meet the basic file structure requirements by using the XML validation tool available in the <u>Direct</u> <u>Authorization Vendor Technical Toolkit</u>. This tool was designed to help identify some XML structure issues that will cause errors in my|CalPERS. The tool does not identify all errors, but using this tool should help reduce the number of test cycles.

When you are confident that the XML file structure is correct, submit a test file with data that resembles your standard day-to-day functions in order to test the file meets the new

## pert PUBLIC EMPLOYER READINESS TEAM >>

data requirements. For example, first test a deduction request file with five participants on a single agreement and run it through my|CalPERS. Resolve any errors and then run through the process again. Once you're confident that you're meeting both file structure and data requirements, submit a test file with a large number of records and/or records for more than one agreement and repeat the process.

Please refer to the <u>Technical Resources for File Reporters</u> available in the Business Partner area of CalPERS On-Line for more information regarding how to construct your test files, available transaction types, data requirements, and new business rules. The Technical Toolkit for Direct Authorization Vendors is meant to be a one stop shop for all information your organization needs to successfully create and test files for my|CalPERS.

## 2.4. PREPARING TEST FILES

You will be able to submit test files, apply fixes and resubmit those files as many times as needed. Please note that you will need to change the file name to a unique name before the system will allow you to submit the file again. You can change one digit of the timestamp in the filename to make it unique.

Since my|CalPERS strips away special characters from the data that you submit, please note that:

- Hyphens, apostrophes, etc., which are common in name fields (e.g., Reeves-Wong or O'Malley), will not cause a problem in the system. The field data will "match."
- The code does not strip out extra spaces in these fields. Therefore, any differences in spaces between CaIPERS production and business partner native systems will error out (e.g., McGeorge will not match Mc George).

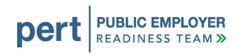

## **3. SYSTEM ACCESS ADMINISTRATOR**

Each business partner that utilizes my|CalPERS to conduct business will need to assign at least one System Access Administrator (SAA). This person will be responsible for maintaining the business partner profile, setting up internal users with the correct roles for their job duties, and administering the appropriate access to those users. Details on the SAA responsibilities are covered in the <u>Overview of my|CalPERS System Access</u> <u>Administration</u>.

## 3.1. SYSTEM ACCESS ADMINISTRATOR USERNAME AND PASSWORD

The primary SAA identified for your organization will receive a username and temporary password for accessing the system. The first time they access the system, they can change their password, complete your business partner profile, and create users for testing.

During system conversion, CalPERS will not be able to capture DAV SAA information and migrate it to the production environment. The SAA will need to be re-established in the production system and then set up any contacts and assign their roles. More information on this will be available closer to the launch date.

## 3.2. SETTING UP YOUR BUSINESS PARTNER PROFILE

If you are the SAA, after you log in to the test system, you will see the **Profile** tab. Selecting this tab takes you to a page displaying your organization's current business profile. From this page you will be able to update your profile as needed, such as changing contact information and/or preferred contact method.

## **3.3. SETTING UP USERS**

Your organization's SAA is responsible for setting up usernames and assigning the direct authorization role for users, or contacts, who will be using the system for testing purposes. Detailed instructions on how to add contacts can be found in the *my|CalPERS Guide to Adding Contacts* document in the Business Partner area of CalPERS On-Line. We recommend that SSAs prepare a list of the business partner contacts (both staff and third party vendors) who will be participating in testing activities. Pre-identifying these individuals, their usernames, and their system access will expedite your organization's ability to start testing.

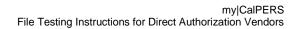

Once the primary SAA accesses the system, they can designate secondary SAAs and test users. If other users are set up for testing, consider if these are the users who should have access in the production system at launch. *Hint: If different users are set up in the production system from those set up in the test environment, consider keeping a list or worksheet of the users and profiles created in the test environment to utilize when setting up users in the production system.* 

For testing purposes, the SAA will set up testing users directly into the test environment. The SAA will assign all users their direct authorization role. The functionality available to the individual user is determined by the role their organization has in the agreement they are working with.

For example, if you are a sponsor for several agreements, but only submit deductions for one of them, you will only have access to the pages for reporting deductions under the agreements designating you as the deduction submitter.

per

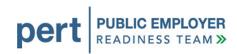

## 4. LOGGING IN TO THE SYSTEM

Your SAA will receive a link to log in to the system and can distribute this link to users as needed. Please remember that this is a test system and availability may be interrupted unexpectedly. If you attempt to log in to the system and it is unavailable, chances are that technical teams are working on the problem. The system could be back up in a few minutes. We suggest that you wait 20-30 minutes and try to access the system again before contacting CaIPERS.

## 4.1. LOGGING IN FOR THE FIRST TIME

After your SAA establishes your username, the system will assign a temporary password. Your SAA will provide you with this password so you can access the system.

The first time you access the system using your temporary password, you will be prompted to change this password. You also will be prompted to set up responses to a set of security questions that you can use to reset your password in the future. Steps 1-9 in <u>Section 6.1</u> provide instructions for logging in to the system for the first time.

Keep in mind that **Passwords** must be at least eight characters with no spaces. Valid characters are letters, numbers and the following special characters: At signs (@), periods (.), underscores (\_) and hyphens (-). Passwords must also contain at least three of the four character types (uppercase, lowercase, number and special characters). Passwords ARE case sensitive.

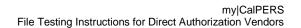

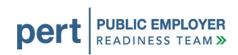

## **5. PREPARING YOUR FILE**

The specifications for the files you submit will depend on the types of transactions you are submitting in the file.

Access the <u>Direct Authorization Vendor Technical Toolkit</u> for the file specifications relative to the deduction requests that you will submit to my|CalPERS and the deduction registers that you will receive from my|CalPERS.

#### **5.1. FTP PREPARATION**

There are several steps that need to be completed before you can submit files to my|CalPERS via FTP. We held teleconferences through May 2011 to kick off this process. If you intend to submit your XML files via FTP and have not attended one of these teleconferences, or initiated the steps to set up your organization as a FTP file reporting business partner, please refer to the document my|CalPERS and File Transport Services. This document contains the information covered during the FTP teleconference sessions and will help you begin the process.

If you have not initiated the process for setting up FTP by July 15, 2011, you will not have enough time to complete this process prior to launch and may have to use an alternative method until the FTP setup is complete.

#### 5.2. REPORTING DATA TO MY|CALPERS

A key difference between the current CalPERS systems and the new my|CalPERS system is the way data is reported. Currently, business partners reporting deduction requests submit a hard copy form or flat file containing the various transactions they report to CalPERS. Instead of a flat file, my|CalPERS only accepts files using the XML format. Section 6 provides a step-by-step guide to submitting a file using File Upload. Section 7 will guide you through the process of correcting errors using my|CalPERS and may be helpful for you if you are using FTP.

### 5.3. SUGGESTED TEST SCENARIOS

This section contains a list of typical transactions our business partners submit to CaIPERS.

### 5.3.1. DEDUCTION REQUESTS

- Add new deduction
- Update existing deduction
- Delete deduction
- Submit limited term or one-time deduction (UCRS and Long Term Care only)

#### 5.4. RECEIVING FTP RESPONSE FILES FROM MY|CALPERS

Business partners who submit XML files using FTP will receive a response file in XML. This response file will contain the status of each record submitted.

If you submit files to my|CalPERS using FTP and the file has no Level 1 errors, the system will generate a response file in XML format and place it in your "in" folder on our external FTP server. You can use that file to assess the status of the records you submitted and make any necessary corrections.

Please note that there are separate "in" and "out" folders for each interface. If you are an employer who submits direct authorization deductions, as well as payroll contributions and retirement enrollment using FTP, you will have three separate sets of folders for sending your FTP files and receiving your response files.

#### 5.5. CONSIDERATIONS

Please reference this table to understand some of the conditions in the test environment and the functionality available in the system that will be relevant to your testing strategy.

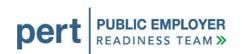

| System State                                                                                | Possible Considerations                                                                                                    |
|---------------------------------------------------------------------------------------------|----------------------------------------------------------------------------------------------------|
| Test system data is as of January 15, 2011.                                                 | <ul> <li>Participants in your test data may not have been in<br/>the system on January 15, 2011.</li> </ul>                                                                                                    |
|                                                                                             | <ul> <li>Current agreement structure may be different than it<br/>was on January 15, 2011.</li> </ul>                                                                                                    |
| Submitting test files to my CalPERS                                                         | Records will automatically post if there are no errors<br>in the file.                                                                                                    |
|                                                                                             | <ul> <li>There are two methods for correcting errors and<br/>posting records:</li> </ul>                                                                                                    |
|                                                                                             | <ul> <li>Use my CalPERS to fix the errors and re-<br/>process the report.</li> </ul>                                                                                                    |
|                                                                                             | <ul> <li>Cancel the report in my CalPERS and<br/>resubmit the file after fixing the errors in<br/>your system.</li> </ul>                                                                                                    |
| Including multiple reports<br>in a single XML file<br>generates multiple<br>response files. | • Separate response files are generated for each report included in a single FTP file. For example, if you FTP a single deduction request file containing reports for multiple organizations, you will receive a separate response file for each of those reports. Your system will need to pick up all response files and process them to get a complete set of responses for all records submitted. |
|                                                                                             | <ul> <li>Separate error reports are generated for each report<br/>included in a single file submitted using file upload.<br/>For example, if you upload a single deduction request<br/>file containing reports for multiple organizations, you<br/>will find a separate error report for each.</li> </ul>                                                                                             |

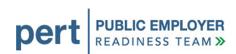

| System State                                                                    | Possible Considerations                                                                                                    |
|---------------------------------------------------------------------------------|----------------------------------------------------------------------------------------------------|
| my CalPERS coding strips<br>away special characters<br>from the data submitted. | <ul> <li>Hyphens, apostrophes, etc., which are common in<br/>name fields (e.g., Reeves-Wong or O'Malley), will not<br/>cause a problem in the system. The field data will<br/>"match."</li> </ul>                                                           |
|                                                                                 | <ul> <li>The code does not strip out extra spaces in these<br/>fields. Therefore, any differences in spaces between<br/>CalPERS production and business partner native<br/>systems will error out (e.g., McGeorge will not match<br/>Mc George).</li> </ul> |

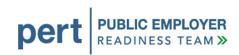

## 6. SUBMITTING DATA TO MYCALPERS

This section will take you through the steps to log in to the system, upload a file, and review the results for errors.

#### 6.1. ACCESSING THE SYSTEM

- 1. Access Testing Environment Through the Internet, connect to the file readiness testing environment. The URL and login information will be distributed via email to the SAA a week or two before business partner file readiness testing begins.
- 2. Select Log In Type Select the **Business Partner** radio button, and then select **Continue**.

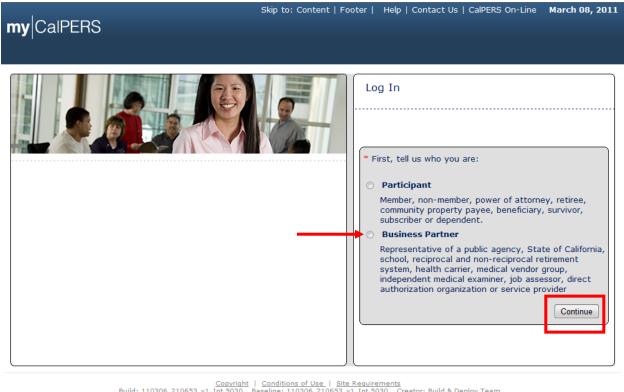

<u>Copyright</u> | <u>Conditions of Use</u> | <u>Site Requirements</u> Build: 110306\_210653\_v1\_Int.5030 Baseline: 110306\_210653\_v1\_Int.5030 Creator: Build & Deploy Team **you are using IE 8.0** Username: N/A Datasource: null Schema owner: null Server: ENV10\_node1 Last imported dataset name: null Current patch level: null

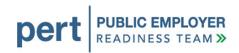

4. Log In to my|CalPERS – Enter the username and temporary password provided by your SAA and select **Log In**.

| myCalPERS                                                                                                    | Help   Contact Us   CalPERS On-Line March 8, 2011                                                                                                    |
|----------------------------------------------------------------------------------------------------|----------------------------------------------------------------------------------------------------|
|                                                                                                    | * Required Fields                                                                                                    |
| Business Partner                                                                                                 | Required Fields                                                                                                    |
| Please log in with your Username and Password. Username: * filereporter Password: * Log In Forgot Your Password? | Notice: Authorization to access this system is limited to users authorized by the<br>California Public Employees' Retirement System, and may only be used in the<br>proper conduct of official business. All other access is unauthorized and unlawful. |
| Please be sure to log out when you are done. For your security, we also recomme                                  | end that you close all of your browser windows after you log out.                                                                                                    |
| New User<br>Registering is easy.<br>Register Now                                                                 |                                                                                                    |
| Copyright ⊜ 2008 ∣ Privacy Policy                                                                                | Conditions of Use   Site Requirements                                                                                                    |

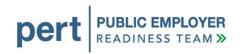

5. You will be asked to establish your new password. Enter the temporary password in the **Old Password** field and your preferred password in the **New Password** field. Then, select **Save.** 

| myCalPERS                                                                                                    | Help   Contact Us   CalPERS On-Line May 24, 2011 |
|----------------------------------------------------------------------------------------------------|--------------------------------------------------|
| Weight of the second second | New User?<br>Registering is easy. Register Now   |
| Copyright ⊜ 2008   Privacy Policy   Conditions of U                                                                                                    | Use   Site Requirements                          |

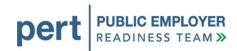

#### 6. Read the security agreement and select **I Agree**.

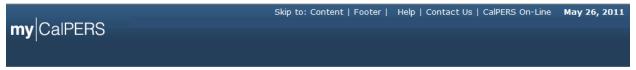

#### Security Agreement

CalPERS is committed to protecting your confidential member information and has taken extra steps to ensure your information is protected. To continue the registration process you must review and agree to the CalPERS Security Agreement below. Your future use of this Web site acknowledges that you have read, understood, and agreed to the Security Agreement Terms and Conditions. These terms and conditions include responsibilities for both CalPERS and for you. Following these guidelines will greatly reduce the risk to your personal information.

#### Last Revised: November 2009

#### Terms |&| Conditions

#### CalPERS Responsibilities

- CalPERS will use Internet security technology to protect your online information, including powerful data encryption, program time-outs, and Password authentication.
- Every attempt is made to ensure the information provided is accurate and access is available at all times. However, CalPERS accepts no responsibility for problems that occur as a result of interruption, inability to access the service for any reason, or user error.

#### Your Role in Security

- Review the CalPERS <u>Privacy Policy</u> and <u>Security Policy</u> for further security information.
- Protect your personal online "assets" by not revealing your Username and Password to anyone. CalPERS staff will never ask you for your password.
- Change your Password regularly, and contact CalPERS if an unauthorized person gets access to your Username, Password, Challenge Questions or Answers, or if you discover unauthorized activity.
- . Don't walk away from your computer if you are in the middle of a session. Log out and completely shut down your browser first.

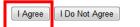

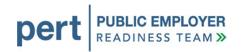

7. You will be prompted to set up responses to security questions in the event you forget your password. By providing the correct answers to the selected security questions, you will be able to reset your password in the future. Select a question from each dropdown and provide a response. Then, select **Save and Continue**.

|                              | Content   Footer   | Welcome Edward | Customize   Help | Contact Us | CalPERS On-Line   Log out | May 26, 2011     |
|------------------------------|--------------------|----------------|------------------|------------|---------------------------|------------------|
| my CalPERS                   |                    |                |                  |            |                           |                  |
|                              |                    |                |                  |            |                           |                  |
|                              |                    |                |                  |            |                           |                  |
|                              |                    |                |                  |            |                           | *Required Fields |
| 💿 Update Your Challenge Qu   | uestions           |                |                  |            |                           |                  |
| Please modify your Challenge | questions and answ | ers below:     |                  |            |                           |                  |
| Question 1:*                 |                    |                | •                |            |                           |                  |
| Answer 1:*                   |                    |                |                  |            |                           |                  |
| Question 2:*                 |                    |                | •                |            |                           |                  |
| Answer 2:*                   |                    |                |                  |            |                           |                  |
| Question 3:*                 |                    |                | •                |            |                           |                  |
| Answer 3:*                   |                    |                |                  |            |                           |                  |
| Question 4:*                 |                    |                |                  | •          |                           |                  |
| Answer 4:*                   |                    |                |                  |            |                           |                  |
| Question 5:*                 |                    | •              |                  |            |                           |                  |
| Answer 5:*                   |                    |                |                  |            |                           |                  |
| Save and Continue Clear      |                    |                |                  |            |                           |                  |

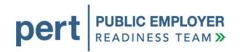

8. Confirmation of Official Business – Select **Accept** to acknowledge the condition that you are accessing the system for official business. Please note that the data within my|CalPERS is confidential and should be treated accordingly.

| my CalPERS     | kip to: Content   Footer                                | Welcome city   Customi                                     | ze   Help   Contact Us  | CalPERS On-Line   Log out      | March 08, 2011      |
|----------------|---------------------------------------------------------|------------------------------------------------------------|-------------------------|--------------------------------|---------------------|
|                | r Business Partners (Emplo<br>ation you acknowledge tha |                                                            | e to you will be used o | nly to assist you in conductin | g official business |
| Accept Decline |                                                         |                                                            |                         |                                |                     |
|                | ⊆<br>Build: 110306_210653_v1_In                         | opyright   Conditions of Use<br>t.5030 Baseline: 110306_2: | 0653_v1_Int.5030 Creato | r: Build & Deploy Team         |                     |

9. Business Partner Home – You will be brought to a page where detailed business partner information is displayed. Select the **Reporting** tab.

| my CalPERS        |               | nt   Footer   V | Velcome Walter   Customize   H | ielp   Contact Us | CalPERS On-Line   Lo | og out May 25, 2011 |
|-------------------|---------------|-----------------|--------------------------------|-------------------|----------------------|---------------------|
| Home Profile Repo | orting Person | Information C   | ther Organizations             |                   |                      |                     |
| Common Tasks      | 💿 My Cases    | 5               |                                | View              | More Actions»        |                     |
| Menu 👽            | Case ID       | Case Title      | Case Type                      | Program           | Status               |                     |
| Person Search     | 731239        |                 | Initiate DA Agreement          |                   | Closed               |                     |
| Change Password   | 731151        |                 | Initiate DA Agreement          |                   | Closed               |                     |
| Change Challenge  |               |                 |                                |                   |                      |                     |

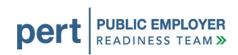

## 6.2. UPLOADING FILES

1. Reporting – If submitting a file by File Upload method, select the Upload File value from the **Method** dropdown, and then select **Continue**.

| 5                                         | Skip to: Content   Footer            | Welcome Walter   Cus               | tomize   Help   Cor  | ntact Us   (      | CalPERS On-Line   Lo                      | og out May 25, 2011              |
|-------------------------------------------|--------------------------------------|------------------------------------|----------------------|-------------------|-------------------------------------------|----------------------------------|
| my CalPERS                                |                                      |                                    |                      |                   |                                           |                                  |
| Home Profile Repo                         | rting Person Informatior             | Other Organizations                |                      |                   |                                           |                                  |
| Manage Reports                            |                                      |                                    |                      |                   |                                           |                                  |
| Common Tasks 🛛 🔕                          | Name: Direct Authorizat              | ion CalPERS ID                     | <b>):</b> 3696467826 |                   |                                           |                                  |
| Menu 💿                                    | Organization                         |                                    |                      |                   |                                           | *Required Fields                 |
| Preprocessing Area<br>File Upload History | Create or Edit Repor                 | †                                  |                      |                   |                                           |                                  |
|                                           | Method:* Upload File                 |                                    | Continue             |                   |                                           |                                  |
|                                           |                                      |                                    |                      |                   | ólatelalatatatatatatatatatatatatatatatata |                                  |
|                                           | <b>Work On Existing Pa</b>           |                                    |                      |                   |                                           |                                  |
|                                           | Schedule Name                        | Earned Period /<br>Adjustment Date | Status Report        | t <b>Type</b>     | Due Date Subn                             | nit Date Report                  |
|                                           | No results found.                    |                                    |                      |                   |                                           |                                  |
|                                           |                                      |                                    |                      |                   |                                           | Display                          |
|                                           | Direct Authorization                 | To                                 |                      |                   |                                           | View More Actions»               |
|                                           |                                      | Original                           |                      |                   |                                           |                                  |
|                                           | Submitter Name                       | Delivery<br>Method                 | Delivery Date        | Business<br>Month | Number of Record<br>Submitted             | s Number of Records<br>Confirmed |
|                                           | Direct Authorization<br>Organiation  | Manually enter<br>in data          | 04/08/2011           | 04/2011           | 851                                       | 851                              |
|                                           | Direct Authorization<br>Organization | Manually enter<br>in data          | 04/08/2011           | 04/2011           | 4022                                      | 4022                             |

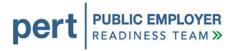

2. Upload a File - Select **Browse** to search for the file you would like to upload. Then, select **Upload File** to upload the file.

| <b>my</b>  CalPE                        |      |                                                   | May 25, 2011    |
|-----------------------------------------|------|---------------------------------------------------|-----------------|
| Home Profile                            | Repo | rting Person Information Other Organizations      |                 |
| Manage Reports                          |      |                                                   |                 |
| Common Tasks                            | ٥    | Name: Direct Authorization CalPERS ID: 3696467826 |                 |
|                                         |      | Operation                                         |                 |
| Menu                                    | O    | Organization *                                    | Required Fields |
| Preprocessing Are<br>File Upload Histor | a    |                                                   | Required Fields |
| Preprocessing Are                       | a    |                                                   | Required Fields |
| Preprocessing Are                       | a    | ♥ Upload File                                     | Required Fields |

3. During the Upload – Select the **File Upload History** link in the Left Side Navigation. Once the file is uploading, the screen will indicate that the upload is in progress.

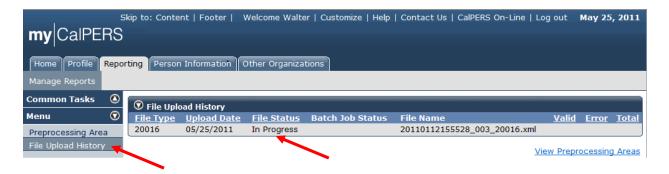

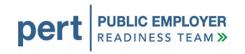

4. Verification of an Accepted File – After the upload is complete, the File Upload History section will display the status of Accepted and indicate the number of records that were validated and the count of those that were found to have errors. In this example, we have processed 16 valid records.

| <b>my</b>  CalP               |         |             | nt   Footer   N | Welcome Walte      | er   Customize   Help | Contact Us   CalPERS On-Line   L | .og out      | May 25   | , 2011       |
|-------------------------------|---------|-------------|-----------------|--------------------|-----------------------|----------------------------------|--------------|----------|--------------|
| Home Profile<br>Manage Report |         | ting Person | Information     | Other Organiza     | tions                 |                                  |              |          |              |
| Common Task                   | 5 🔕     | 🔽 File Uplo | ad History      |                    |                       |                                  |              |          |              |
| Menu                          | $\odot$ | File Type   | Upload Date     | <u>File Status</u> | Batch Job Status      | File Name                        | <u>Valid</u> | Error    | <u>Total</u> |
| Preprocessing /               | Area    | 20016       | 05/25/2011      | Accepted           | Completed 🔶           | 20110112155528_005_20016.xml     | 16           | 0        | 16           |
| File Upload Hist              |         | 20016       | 05/25/2011      | <u>Rejected</u>    | Completed             | 20110112155528_004_20016.xml     |              |          |              |
| The opload hist               | ory.    | 20016       | 05/25/2011      | <u>Rejected</u>    | Completed             | 20110112155528_003_20016.xml     |              | Y        |              |
|                               |         |             |                 |                    |                       | V                                | iew Prepr    | ocossing |              |

5. To see the results of the file, follow steps 1-3 in <u>Section 7.2</u>.

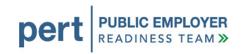

## 7. CORRECTING DATA ERRORS

Files submitted via FTP will generate a response file if there are no Level 1 errors in the file. Files submitted using File Upload may generate errors, but you will need to log in to the system to review them.

You will not receive any automated notification that your file has processed successfully during testing. This feature will be turned on during system conversion, the critical time just before the launch of my|CalPERS. During testing, you will need to log in to the system to determine the processing status of your test files.

## 7.1. DEDUCTION REQUEST ERROR CORRECTION

If you submit a deduction request file via File Upload, the file will only post automatically if there are no errors in the file.

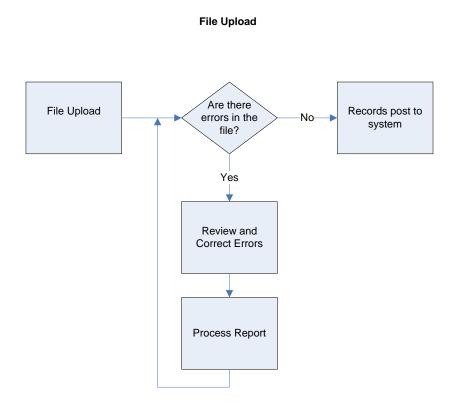

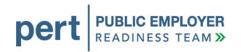

If you submit a deduction request file via File Upload or FTP you will be able to review your errors in my|CalPERS and determine the changes that are required to fix the file so that it will post.

The system will perform the validations on the fixed records in the Test Report. Once the file is error free, you can post the records. You can also delete the report, fix the errors in the file and upload it again.

Please note that you will need to change the file name to a unique name before the system will let you submit it again. You can change one digit of the timestamp in the filename to make it unique.

### 7.2. GENERAL NOTES ON ERROR CORRECTION

C EMPLOYER NESS TEAM >>

READ

per

Should you submit a file and get data errors, you need to determine why the errors were generated. Validation documents, which review the complete set of validation rules for each type of file, are included in the <u>Direct Authorization Vendor Technical Toolkit</u>. You will also find suggestions in Section 8, <u>How to Obtain Assistance</u>.

The following steps will guide you through correcting errors using my/CalPERS.

 Preprocessing Area – If there are errors to be corrected, select the link for the appropriate Staging page. The preprocessing area you navigate to will depend on the type of file you submitted. In this example, we are submitting deduction requests, so we will select **Direct Authorization**.

| <b>my</b>  CalP  |              | kip to: Content   Footer   Welcome Walter   Customize   Help   Contact Us | CalPERS On-Line | Log out      | May 25, 2011     |
|------------------|--------------|---------------------------------------------------------------------------|-----------------|--------------|------------------|
| Home Profile     | Repo         | rting Person Information Other Organizations                              |                 |              |                  |
| Manage Report    | s            |                                                                           |                 |              |                  |
| Common Task      |              | <b>⑦</b> Preprocessing Area                                               |                 |              |                  |
| Menu             | $\mathbf{O}$ | Preprocessed Data                                                         | <u>Valid</u>    | <u>Error</u> | <u>Total</u>     |
| Preprocessing A  | Area         | Affected Subscriber List                                                  | 4873            | -            | 4873             |
| File Upload Hist |              | Census                                                                    | -               | -            | -                |
| The opidad hist  | .ory         | Direct Authorization                                                      | 4873            | -            | 4873             |
|                  |              | Health Carrier Rate Data                                                  | -               | -            | -                |
|                  |              | Health Carrier ZIP Code Plan Relationship Data                            | -               | -            | -                |
|                  |              | Health Enrollment                                                         | -               | -            | -                |
|                  |              | Health Retiree List                                                       | -               | -            | -                |
|                  |              | Medical Group Assignment List                                             | -               | -            | -                |
|                  |              | Payroll Reporting                                                         | -               | -            | -                |
|                  |              | Retirement Enrollment                                                     | -               | -            | -                |
|                  |              |                                                                           | Upload Data     | File View    | w Upload History |

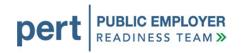

2. Selecting **Direct Authorization** brings us to a page showing all our deduction request reports. The report that we just submitted is visible on this page. As you submit test reports, there will be more and more report history. If you do not see the report you submitted on this page, you may need to select **View More Actions**. Select the **Submitter Name** hyperlink of the report you would like to review.

| . s                 | kip to: Content   Footer   We        | elcome Walter   Custo      | omize   Help   Co | ntact Us   ( | CalPERS On-Line   Log | out May 25, 2011      |
|---------------------|--------------------------------------|----------------------------|-------------------|--------------|-----------------------|-----------------------|
| my CalPERS          |                                      |                            |                   |              |                       |                       |
|                     |                                      |                            |                   |              |                       |                       |
| Home Profile Repor  | rting Person Information Ot          | her Organizations          |                   |              |                       |                       |
| Manage Reports      |                                      |                            |                   |              |                       |                       |
| Common Tasks 🛛 🔕    | Name: Direct Authorization           | CalPERS ID:                | 3696467826        |              |                       |                       |
| Menu 🕡              | Organization                         |                            |                   |              |                       |                       |
| Preprocessing Area  |                                      |                            |                   |              |                       | *Required Fields      |
| File Upload History | 💿 Create or Edit Report              |                            |                   |              |                       |                       |
|                     | Method:*                             |                            | Continue          |              |                       |                       |
|                     |                                      |                            |                   |              |                       |                       |
|                     | 🛛 Work On Existing Payroll           |                            |                   |              |                       |                       |
| 1                   |                                      | ed Period /<br>stment Date | Status Repor      | t Type       | Due Date Submi        | t Date Test<br>Report |
|                     | No results found.                    |                            |                   |              |                       |                       |
|                     |                                      |                            |                   |              |                       | Display               |
|                     |                                      |                            |                   |              |                       |                       |
|                     | O Direct Authorization Incon         |                            |                   |              | $\longrightarrow$     | View More Actions»    |
|                     | Submitter Name                       | Original<br>Delivery       | Delivery Date     | Business     | Number of Records     | Number of Records     |
|                     | Submitter Name                       | Method                     | Delivery Date     | Month        | Submitted             | Confirmed             |
|                     | Direct Authorization                 | Manually enter in          | 04/08/2011        | 04/2011      | 851                   | 851                   |
|                     | Organization<br>Direct Authorization | data<br>Manually enter in  |                   |              |                       |                       |
|                     | Organization                         | data                       | 04/08/2011        | 04/2011      | 4022                  | 4022                  |
|                     | Direct Authorization                 | Create Report              | 05/26/2011        | 05/2011      | 4                     | 1                     |
|                     | Organization                         | from Interface             |                   |              |                       |                       |

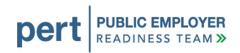

3. The deduction report we uploaded displays. The two sections of the page are discussed in the next steps.

| my CalPERS                                | kip to: Content   Fo             | oter       \            | Welcome Oce                | an   Customize      | Help      | Contact Us                              | CalPERS On-               | Line   Log o        | ut June 13, 2011                                                |
|-------------------------------------------|----------------------------------|-------------------------|----------------------------|---------------------|-----------|-----------------------------------------|---------------------------|---------------------|-----------------------------------------------------------------|
| Home Profile Repor                        | ting Person Inform               | nation                  | Loan Eligibility           | / Search Edu        | cation C  | ther Organiza                           | itions                    |                     |                                                                 |
| Manage Reports Billin                     | g and Payments F                 | Payroll Sc              | hedule Mer                 | mber Requests       | Health I  | Reconciliation                          |                           |                     |                                                                 |
| Common Tasks 🛛 🔕                          | Name: Direct Auth<br>Credit Unio |                         | Vendor Ca                  | alPERS ID: 763      | 3241763   |                                         |                           |                     |                                                                 |
| Menu 💿                                    | Search Direct                    | 10101010101010101010101 | tion Records               |                     |           |                                         |                           |                     |                                                                 |
| Adjustment Reports                        |                                  |                         |                            | CalPE               |           |                                         |                           |                     |                                                                 |
| Preprocessing Area<br>File Upload History |                                  |                         | :                          | Sponsor/Emp         |           | AV Credit Unio                          | n 💌                       |                     |                                                                 |
| Retirement Contract                       |                                  |                         |                            | Error Mes           | sage:     |                                         |                           | -                   |                                                                 |
| Summary                                   | Search Clear                     |                         |                            |                     |           |                                         |                           |                     |                                                                 |
|                                           | 💿 Direct Authoriz                | ration Do               | Add New                    | 1                   |           |                                         | 0101010101010101010101010 |                     |                                                                 |
|                                           |                                  | _                       |                            |                     | nber of R | ecords Subm                             | nitted: 4                 | Nu                  | imber of Errors: 3                                              |
|                                           | Select All Delete                |                         |                            |                     |           |                                         |                           |                     |                                                                 |
|                                           | <u>CalPERS ID</u>                | SSN-4                   | Participant<br><u>Name</u> | Transaction<br>Type | Program   | Sponsor/<br>Employer                    |                           | Deduction<br>Amount | <u>Error</u><br><u>Message</u>                                  |
|                                           | <u>6776625343</u>                | 8551                    | Helen<br>Nelson            | Update              | CalPERS   | Direct<br>Authoization<br>Credit Union  |                           | \$40.00             |                                                                 |
|                                           | <u>5618719672</u>                | 6016                    | Linda<br>Johns             | Update              | CalPERS   | Direct<br>Authorization<br>Credit Union |                           | \$100.00            | The Social<br>Security Number<br>(SSN) reported<br>was invalid. |
|                                           | <u>5437786976</u>                | 5109                    | TAYLOR<br>ROCK             | Update              | CalPERS   | Direct<br>Authoization<br>Credit Union  |                           | \$10000.00          | Deductions Exceed<br>Gross.                                     |
|                                           | <u>17776670.87</u>               | 8011                    | Brenda<br>Johnston         | CHG                 | CalPERS   | Direct<br>Authorization<br>Credit Union |                           | \$400.00            | Please enter a<br>valid Transaction<br>Code.                    |
|                                           | Select All Delete                |                         |                            |                     |           |                                         |                           |                     |                                                                 |

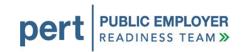

a. The Search Direct Authorization Records section includes search criteria. You can search the report for a record with a particular CalPERS ID.

If the file contains deduction reports for more than one sponsor, you can search for a particular sponsor/employer by selecting the appropriate value from the dropdown.

You also can search by error message.

To search for particular records, choose the appropriate search criteria and select **Search**.

| Name:  | Direct Authorization Vendor<br>Credit Union | CalPERS ID: 76332417 | 33               |  |  |
|--------|---------------------------------------------|----------------------|------------------|--|--|
| 💿 Sea  | rch Direct Authorization Reco               | ords                 |                  |  |  |
|        |                                             | CalPERS ID:          |                  |  |  |
|        | J                                           | Sponsor/Employer:    | DAV Credit Union |  |  |
|        |                                             | Error Message:       |                  |  |  |
| Search | Clear                                       | -                    |                  |  |  |

b. The Direct Authorization Records section shows the individual records in the report and any associated errors. To correct errors, select the CaIPERS ID hyperlink for the record you would like to correct.

| iele | ect All Delete     | ]     |                     | Nu                  | mber of Re | Number of Errors: 3                     |                   |                     |                                                                 |
|------|--------------------|-------|---------------------|---------------------|------------|-----------------------------------------|-------------------|---------------------|-----------------------------------------------------------------|
| 1    | CalPERS ID         | SSN-4 | Participant<br>Name | Transaction<br>Type | Program    | Sponsor/<br>Employer                    | Deduction<br>Type | Deduction<br>Amount | <u>Error</u><br>Message                                         |
| 1    | 6776625343         | 8551  | Helen<br>Nelson     | Update              | CalPERS    | Direct<br>Authoization<br>Credit Union  |                   | \$40.00             |                                                                 |
| 1    | <u>5618719672</u>  | 6011  | Linda<br>Johns      | Update              | CalPERS    | Direct<br>Authorization<br>Credit Union | 10.000            | \$100.00            | The Social<br>Security Number<br>(SSN) reported<br>was invalid. |
| 3    | <u>5437786976</u>  | 5109  | TAYLOR<br>ROCK      | Update              | CalPERS    | Direct<br>Authoization<br>Credit Union  |                   | \$10000.00          | Deductions Exceed<br>Gross.                                     |
|      | <u>17776670.87</u> | 8011  | Brenda<br>Johnston  | СНБ                 | CalPERS    | Direct<br>Authorization<br>Credit Union |                   | \$400.00            | Please enter a<br>valid Transaction<br>Code.                    |

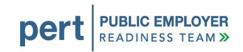

c. The error in the second record is due to a mismatch between the last four digits of the SSN in the record and the SSN associated with that participant. Edit the **Participant Social Security Number-4** and select **Save & Continue**.

| my CalPERS                                | ip to: Content         | Footer  We                                            | Icome Ocean   Customiz                              | ze   Help   Contact U             | s   CalPERS On- | Line   Log out Ju               | ne 13, 2011       |
|-------------------------------------------|------------------------|-------------------------------------------------------|-----------------------------------------------------|-----------------------------------|-----------------|---------------------------------|-------------------|
| Home Profile Repor                        | ting Person I          | nformation Lo                                         | an Eligibility Search Ed                            | ucation Other Orga                | nizations       |                                 |                   |
|                                           |                        |                                                       | dule Member Requests                                |                                   |                 |                                 |                   |
| Common Tasks (<br>Menu ()                 | Name: Direct<br>Credit | t Authorization<br>t Union                            | CalPERS ID: 76                                      | 33241792                          |                 | *Re                             | quired Fields     |
| Adjustment Reports                        | Deduction              | Information                                           |                                                     |                                   |                 |                                 |                   |
| Preprocessing Area<br>File Upload History | Bu                     | Submitter:<br>Isiness Month:                          | Direct Authorization Cred<br>06/2011                | dit Union                         |                 |                                 |                   |
| Retirement Contract<br>Summary            | I                      | Participant ID:                                       | CalPERS ID Social Security Num                      | ber                               |                 |                                 |                   |
|                                           | Participant §          | CalPERS ID*<br>Social Security<br>Number-4*<br>Name:* | 6011                                                |                                   |                 |                                 |                   |
|                                           | Deduc                  | tion Amount:*                                         |                                                     |                                   |                 |                                 |                   |
|                                           | 💿 Direct Aut           | horization Agree                                      | ements                                              |                                   |                 |                                 |                   |
|                                           | Agreement<br>ID        | Deduction<br>Type                                     | Program                                             | Sponsor                           | Carrier         | Third<br>Party<br>Administrator | Effective<br>Date |
|                                           | 1000001110             | Credit Union<br>Deduction                             | California Public<br>Employees' Retiremen<br>System | Direct Authoriz<br>t Credit Union | ation           |                                 | 01/01/1987        |
|                                           | Save & Continu         | e Save & Add A                                        | nother                                              |                                   |                 |                                 |                   |

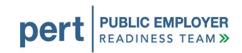

d. The Deductions Exceed Gross error message indicates there is not enough money in the warrant available to cover the deduction amount. Select the **CaIPERS ID** hyperlink, adjust the deduction amount, and then select **Save & Continue** (as in steps 3b-3c).

| Sel | ect All Delete    | ]     |                     | Nu                  | mber of R | Number of Errors: 3                     |                   |                     |                                                                 |
|-----|-------------------|-------|---------------------|---------------------|-----------|-----------------------------------------|-------------------|---------------------|-----------------------------------------------------------------|
|     | CalPERS ID        | SSN-4 | Participant<br>Name | Transaction<br>Type | Program   | Sponsor/<br>Employer                    | Deduction<br>Type | Deduction<br>Amount | <u>Error</u><br>Message                                         |
|     | 6776625343        | 8551  | Helen<br>Nelson     | Update              | CalPERS   | Direct<br>Authoization<br>Credit Union  |                   | \$40.00             |                                                                 |
| 2   | <u>5618719672</u> | 6011  | Linda<br>Johns      | Update              | CalPERS   | Direct<br>Authorization<br>Credit Union |                   | \$100.00            | The Social<br>Security Number<br>(SSN) reported<br>was invalid. |
| ۵   | <u>5437786976</u> | 5109  | TAYLOR<br>ROCK      | Update              | CalPERS   | Direct<br>Authoization<br>Credit Union  |                   | \$10000.00          | Deductions Exceed<br>Gross.                                     |
| 0   | 17776670.87       | 8011  | Brenda<br>Johnston  | CHG                 | CalPERS   | Direct<br>Authorization<br>Credit Union |                   | \$400.00            | Please enter a<br>valid Transaction<br>Code.                    |

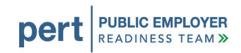

e. The error in the last record is due to an invalid transaction code. You can delete this record from the report by selecting the checkbox next to the **CaIPERS ID** hyperlink and then selecting **Delete**.

| <u>Sel</u> | ect All Delete    |       |                     | Nu                  | nber of Re | ecords Subn                             | hitted: 4         | Nu                  | imber of Errors: 3                                              |
|------------|-------------------|-------|---------------------|---------------------|------------|-----------------------------------------|-------------------|---------------------|-----------------------------------------------------------------|
|            | CalPERS ID        | SSN-4 | Participant<br>Name | Transaction<br>Type | Program    | Sponsor/<br>Employer                    | Deduction<br>Type | Deduction<br>Amount | <u>Error</u><br>Message                                         |
|            | <u>6776625343</u> | 8551  | Helen<br>Nelson     | Update              | CalPERS    | Direct<br>Authoization<br>Credit Union  |                   | \$40.00             |                                                                 |
| e          | <u>5618719672</u> | 6011  | Linda<br>Johns      | Update              | CalPERS    | Direct<br>Authorization<br>Credit Union |                   | \$100.00            | The Social<br>Security Number<br>(SSN) reported<br>was invalid. |
| ß          | <u>5437786976</u> | 5109  | TAYLOR<br>ROCK      | Update              | CalPERS    | Direct<br>Authoization<br>Credit Union  |                   | \$10000.00          | Deductions Exceed<br>Gross.                                     |
| E          | 17776670.87       | 8011  | Brenda<br>Johnston  | СНБ                 | CalPERS    | Direct<br>Authorization<br>Credit Union |                   | \$400.00            | Please enter a<br>valid Transaction<br>Code.                    |

f. The page also allows us to add deduction Records. To add a record to the report, select **Add New**.

| Sel | ect All Delete     | ]     |                     | Nu                  | mber of R | Nu                                      | imber of Errors: 3 |                     |                                                                 |
|-----|--------------------|-------|---------------------|---------------------|-----------|-----------------------------------------|--------------------|---------------------|-----------------------------------------------------------------|
|     | CalPERS ID         | SSN-4 | Participant<br>Name | Transaction<br>Type | Program   | Sponsor/<br>Employer                    | Deduction<br>Type  | Deduction<br>Amount | <u>Error</u><br>Message                                         |
|     | 6776625343         | 8551  | Helen<br>Nelson     | Update              | CalPERS   | Direct<br>Authoization<br>Credit Union  |                    | \$40.00             |                                                                 |
|     | <u>5618719672</u>  | 6011  | Linda<br>Johns      | Update              | CalPERS   | Direct<br>Authorization<br>Credit Union |                    | \$100.00            | The Social<br>Security Number<br>(SSN) reported<br>was invalid. |
|     | <u>5437786976</u>  | 5109  | TAYLOR<br>ROCK      | Update              | CalPERS   | Direct<br>Authoization<br>Credit Union  |                    | \$10000.00          | Deductions Exceed<br>Gross.                                     |
| 0   | <u>17776670.87</u> | 8011  | Brenda<br>Johnston  | СНБ                 | CalPERS   | Direct<br>Authorization<br>Credit Union |                    | \$400.00            | Please enter a<br>valid Transaction<br>Code.                    |

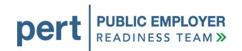

g. The *Deduction Information* page displays. Update the page and select Save & Continue.

| <b>my</b>  CalPEF                         |                               | to: Content   Foo                  | oter   Welcom                    | ie Ocean   Customize                              | Help   Contact Us                    | CalPERS On- | Line   Log out                | June 13, 2011           |
|-------------------------------------------|-------------------------------|------------------------------------|----------------------------------|---------------------------------------------------|--------------------------------------|-------------|-------------------------------|-------------------------|
| Home Profile R                            | Reportin                      | g Person Inform                    | ation Loan El                    | igibility Search Edu                              | cation Other Organ                   | izations    |                               |                         |
| Manage Reports                            | Billing a                     | ind Payments P                     | ayroll Schedule                  | Member Requests                                   | Health Reconciliation                | on          |                               |                         |
| Common Tasks<br>Menu                      | <ul><li>N</li><li>N</li></ul> | ame: Direct Author<br>Credit Union |                                  | CalPERS ID: 763                                   | 3241792                              |             | *                             | Required Fields         |
| Adjustment Reports                        | s 🚺                           | Deduction Infor                    |                                  |                                                   |                                      |             |                               |                         |
| Preprocessing Area                        | <u> </u>                      | -                                  | ubmitter: Dire<br>ss Month: 06/2 | ect Authorization Credi                           | t Union                              |             |                               |                         |
| File Upload History<br>Retirement Contrac | +                             |                                    |                                  | CalPERS ID                                        |                                      |             |                               |                         |
| Summary                                   |                               | Paru                               | cipane ior                       | Social Security Numb                              | er                                   |             |                               |                         |
|                                           |                               | Ca                                 | IPERS ID*                        |                                                   |                                      |             |                               |                         |
|                                           |                               | Participant Socia                  |                                  |                                                   |                                      |             |                               |                         |
|                                           |                               | NI<br>Deduction                    | umber-4*<br>Amount:*             |                                                   |                                      |             |                               |                         |
|                                           |                               | Direct Authoriza                   | ation Agreemen                   | its                                               |                                      |             |                               |                         |
|                                           |                               | Agreement<br>ID                    | Deduction<br>Type                | Program                                           | Sponsor                              | Carrier     | Third<br>Party<br>Administrat | Effective<br>Date<br>or |
|                                           |                               | ◎ 1000001110                       | Credit Union<br>Deduction        | California Public<br>Employees' Retiren<br>System | Direct Authoriz<br>nent Credit Union | ation       |                               | 01/01/1987              |
|                                           | S                             | ave & Continue                     | ive & Add Anothe                 | IL                                                |                                      |             |                               |                         |

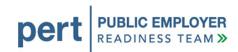

## 8. HOW TO OBTAIN ASSISTANCE

### 8.1. TROUBLESHOOTING

- Verify that test data submitted in the file corresponds with the data date, and those participants who had active status in your organization at that time.
- Ensure that the correct values from the seed data are included in the file.
- Ensure that the file submitted has a unique file name (one that you have not submitted previously).

#### 8.2. AVAILABLE RESOURCES

CalPERS provides a number of resources to support business partner questions, including:

- Information available in the Business Partner area of <u>CalPERS On-Line</u>. You may also find the answers to your questions in the <u>Frequently Asked Questions – for</u> <u>Direct Authorization Vendors</u>.
- The <u>Technical Resources</u> page includes a document titled, *Tools Available on the Internet*, where you will find links to websites that may be helpful in understanding the technologies associated with creating an electronic XML file. These sites include products that can be used to analyze an XML file and convert a flat file to XML format, as well as information to clarify the process for producing an XML document.

## 8.3. CONTACTING THE EMPLOYER CONTACT CENTER

Business partners can contact the Employer Contact Center (ERCC), at **888** CalPERS (or **888**-225-7377) for help during testing and implementation.

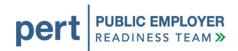

#### Information to have available when you call:

- Identify yourself as an employer needing assistance with testing your file in my|CalPERS.
- The full name of your organization
- The CalPERS ID for your organization
- If you are having trouble with a file, please have the interface ID available:
  - o 20016 for deduction requests
  - o 20010 for deduction register
- For inquiries regarding an error message, please have the error code and text available, as well as the actions taken to generate the error.
- For inquiries regarding the status of a previously reported issue, please have the Call Reference Number available.

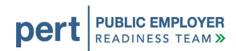

## APPENDIX A – GLOSSARY

| Term                     | Definition                                                                                                    |
|--------------------------|----------------------------------------------------------------------------------------------------|
| Business Partner Profile | Payroll information data reporting attributes for a given<br>employer. Attributes include program, organization name,<br>payroll office, payroll reporting frequency, payroll contact,<br>submission report media, payment frequency, method of<br>payroll submission, payroll vendor (if applicable), payment<br>method, CaIPERS education dates, etc.                                                                                         |
| Carrier                  | An external organization that provides health, dental, vision,<br>or life insurance benefits to CalPERS members. This carrier<br>may be authorized by the sponsor to submit the deduction<br>requests and or receive the payments.                                                                                                    |
| Contract                 | An agreement between CalPERS and an entity, or multiple<br>entities, that allows the entity(s) to provide benefits to its<br>employees. An entity categorizes its employees into<br>contract groups. It then associates these contract groups<br>with benefit packages. Benefit packages are sets of<br>provisions. The entity may change the arrangement of the<br>contract groups and/or the benefits associated with each<br>contract group. |
| Deduction ID Code        | The legacy code that identifies the agreement and links the sponsor and other related parties to the agreement.                                                                                                    |
| Deduction Processor      | The business partner that submits deductions for a Direct<br>Authorization Agreement. This may be the sponsor of the<br>agreement or a carrier or third-party administrator assigned<br>this role by the sponsor.                                                                                                    |
| Deduction Register       | A report of deductions taken for a specific month.                                                                                                    |

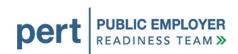

| Term                              | Definition                                                                                                    |  |
|-----------------------------------|----------------------------------------------------------------------------------------------------|--|
| Deduction Request                 | A transaction executed for a specific agreement requesting<br>a new deduction is added, or an existing deduction be<br>updated or a deleted.                                                                                             |  |
| Direct Authorization<br>Agreement | A contract with CalPERS that allows deductions from<br>retiree warrants for distributing payments to a limited set of<br>business partners (Member Associations, Credit Unions,<br>CalPERS Employers, Charities, CalPERS Long Term Care) |  |
| Direct Authorization<br>Vendor    | A business partner that acts as a sponsor or deduction processor for a Direct Authorization Agreement.                                                                                                    |  |
| Employer                          | An Employer is a State, university, school employer, and any contracting agency employing an employee.                                                                                                    |  |
| Online                            | A process in which a user interacts directly with the system<br>to make a request such as add, change, view, or produce<br>information.                                                                                                  |  |
|                                   | Examples:                                                                                                    |  |
|                                   | <ul> <li>Logging in to the system, entering an organization's<br/>demographic information</li> </ul>                                                                                                    |  |
|                                   | <ul> <li>Logging in to the system, reviewing records within<br/>submitted reports</li> </ul>                                                                                                    |  |
| Participant                       | Pertains to any person receiving a benefit of some sort from CalPERS, i.e., member, beneficiary, etc.                                                                                                    |  |
| Program                           | A retirement benefit program administered by CalPERS.<br>For retirement, the valid programs are PERS, LRS, and<br>JRS.                                                                                                    |  |

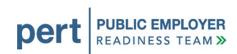

| Term                                 | Definition                                                                                                    |
|--------------------------------------|----------------------------------------------------------------------------------------------------|
| Sponsor                              | The owner of the Direct Authorization Agreement with CaIPERS.                                                                                                    |
| System Access<br>Administrator (SAA) | A business partner's my CalPERS SAA is a key point of<br>contact accountable for providing my CalPERS access to<br>any additional contacts (users). This involves utilizing<br>system administrator pages in my CalPERS to associate<br>predefined access roles to each contact and assign the<br>user a unique username and password. In addition, this<br>individual will have the responsibility to reset a user's<br>password, lock a user's access rights to the system, and<br>change a user's system access role(s). |
| Technical Toolkit                    | The Technical Toolkit is a WinZip file that is available for<br>business partners who choose to submit and/or receive<br>data from my CalPERS using File Upload or FTP. The<br>Technical Toolkit provides the specifications for the files<br>you will submit using File Upload or FTP and the files you<br>will receive using FTP or saving as .CSV files to your<br>desktop.                                                                                                    |
| Third Party Vendor                   | An outside vendor that is hired by a CalPERS agency to create a deduction file in the proper format for submission. This vendor may be authorized by the CalPERS agency to submit the file(s) and or receive the payments.                                                                                                    |

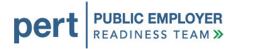

## **APPENDIX B – MY|CALPERS TESTING READINESS CHECKLIST**

| Step# | Step                                                                                                    |  |
|-------|----------------------------------------------------------------------------------------------------|--|
| 1     | If submitting files using FTP, contact PERT to ensure FTP access has been established.                               |  |
| 2     | Develop XML files.                                                                                                   |  |
| 3     | Coordinate with your Third Party Vendor.                                                                             |  |
| 4     | Plan your test resources.                                                                                            |  |
| 5     | Send participant list for seed data validation.                                                                      |  |
| 6     | Receive seed data and prepare your test files.                                                                       |  |
| 7     | SAA establishes their new password in the test environment.                                                          |  |
| 8     | SAA creates usernames for contacts that will access the test environment.                                            |  |
| 9     | Submit your XML files to my CalPERS using your chosen method: File Upload or FTP.                                    |  |
| 10    | Check "Accepted" files for Level 2 errors and correct as needed, via online process or correct in file and resubmit. |  |
| 11    | Post correct/corrected records to my CalPERS.                                                                        |  |